# **Set up lecture theatre recordings in Canvas: Quick guide**

All lectures delivered in recording-enabled rooms will be captured and released to students from **22nd July 2019**. Recordings for smaller streams (tutorials, workshops and laboratories) may be released at the discretion of the teacher.

Staff with a Teacher or Teacher support role in Canvas will be able to access, edit and release captured lectures in the Recordings tool.

#### **View recordings**

• Click on **Recordings** in your navigation pane.

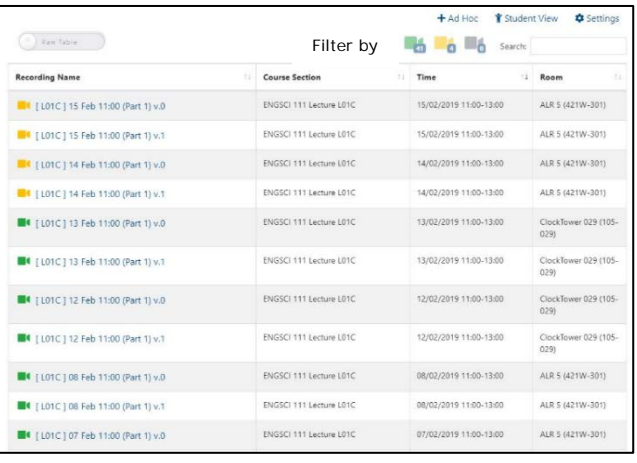

Recording is scheduled.

**EX** Recording is published and visible to students.

Recording is not visible to students but may get published according to its auto publish policy

Recording is not visible to students.

The status of courses will be indicated with coloured icons.

## Change Settings

Click on  $\frac{\bullet}{\bullet}$  Settings above your table of Lecture recordings.

## **Set your release date**

Select the release time from the drop down menu [1].

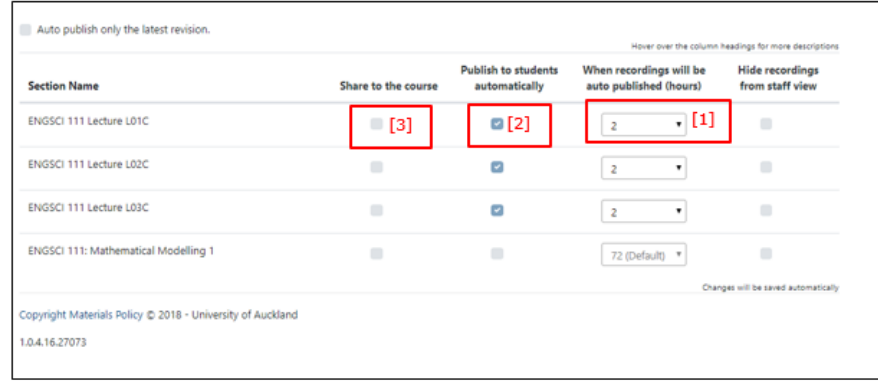

#### **Release secondary delivery components**

The primary delivery component which is the Lecture section i.e. L01C, L02H will be published to students automatically. If your course has other delivery modes e.g. tutorials these can he released by ticking the checkbox next to the Section in the **Publish to students automatically** column [2].

#### **Share** *r***ecording to whole course**

• To share a recording to the whole course tick the checkbox next to the section in the **Share to the course** column [3].

## **Edit recording (optional)**

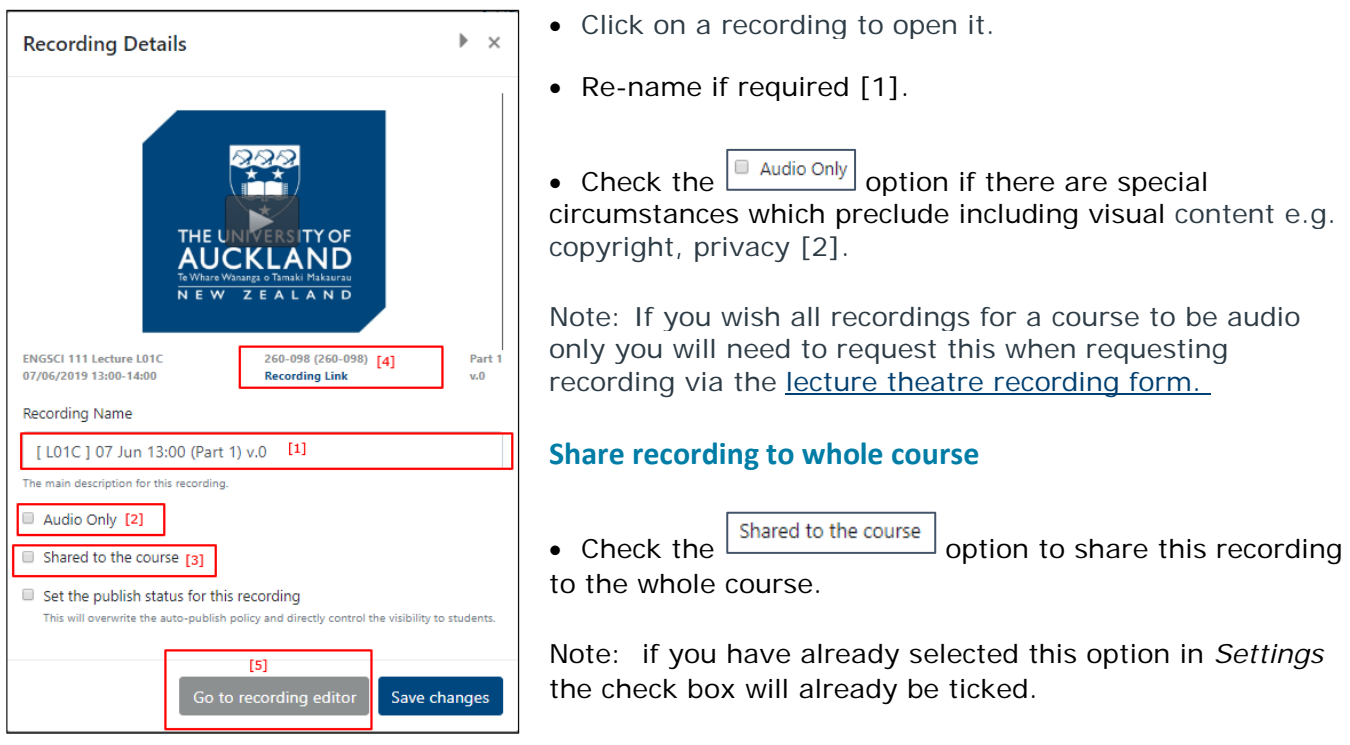

#### **Embed recording links into modules**.

- Click on **Recording Link** [4].
- Embed this link in Modules.

#### **Edit recording content**

• Click  $\boxed{\text{Go to recording editor}}$  to open the editor in a new tab [5].

To trim a recording:

- Click on the timeline to select the starting point then click on **Out.**
- Click on the timeline to select the ending point then click on **In**.

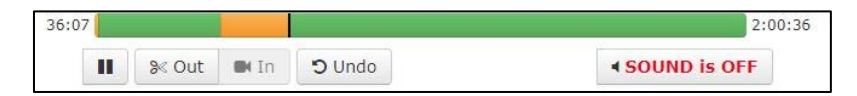

Note: Use the **Undo** button to undo the last step.

 $\bullet$  Click  $\left[\begin{array}{cc} \mathsf{Save}\end{array}\right]$  or  $\left[\begin{array}{cc} \mathsf{Apply}\end{array}\right]$ 

## **Publish your recording**

- To publish the recording, place a tick in the **Set the publish status for this recording** box.
- Move the **Publish** toggle to the right to publish the recording.

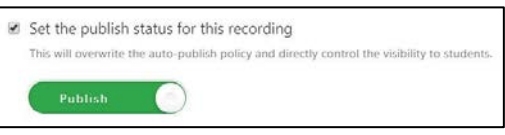

#### **Replace original version of an individual recording with an edited one**

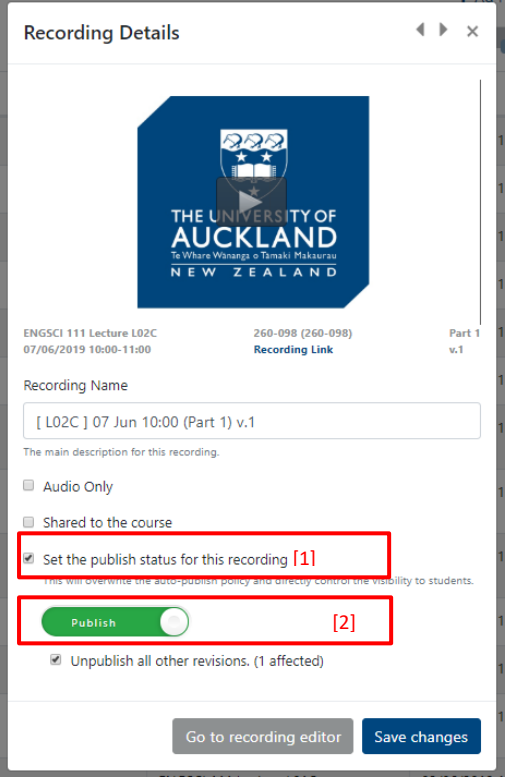

If you edit a recording and wish to publish this edited version of the course rather than earlier version:

- Click on the Recording
	- Toggle the Publish button to publish [1].
- Check the  $\boxed{\text{Unpublished all other revisions.}}$  box [2].

## **Automatically publish latest revision of an edited recording**

• To automatically publish the latest revision of any recordings check the **O** Auto publish only the latest revision. box.

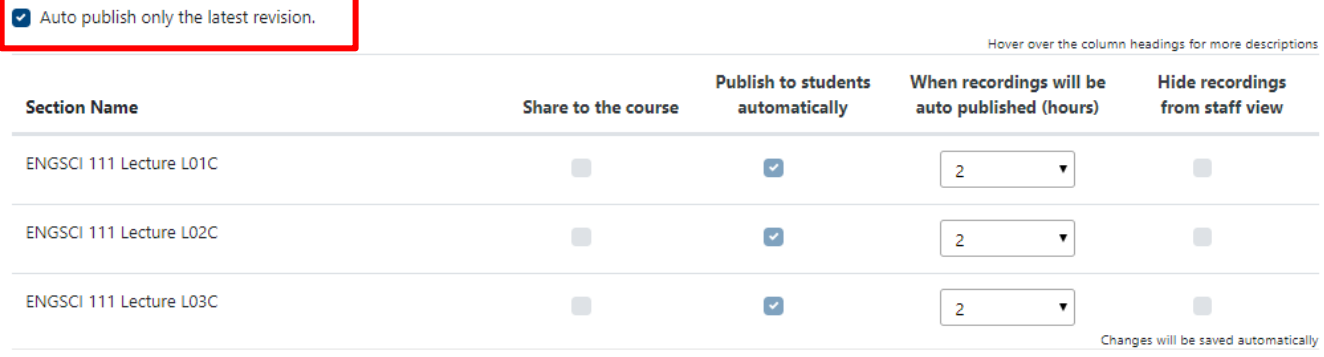

## **Access student view and view analytics for recordings**

• Click on **Recordings** and click on **Student View.**

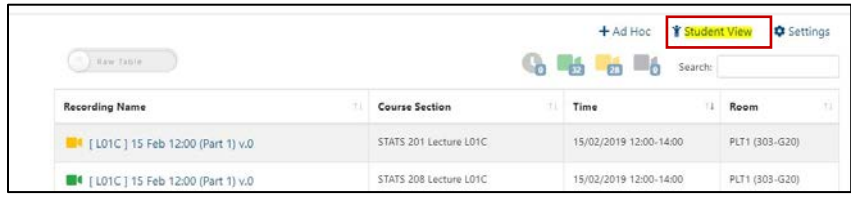

• Video views, audio recordings and downloads are listed underneath each recording

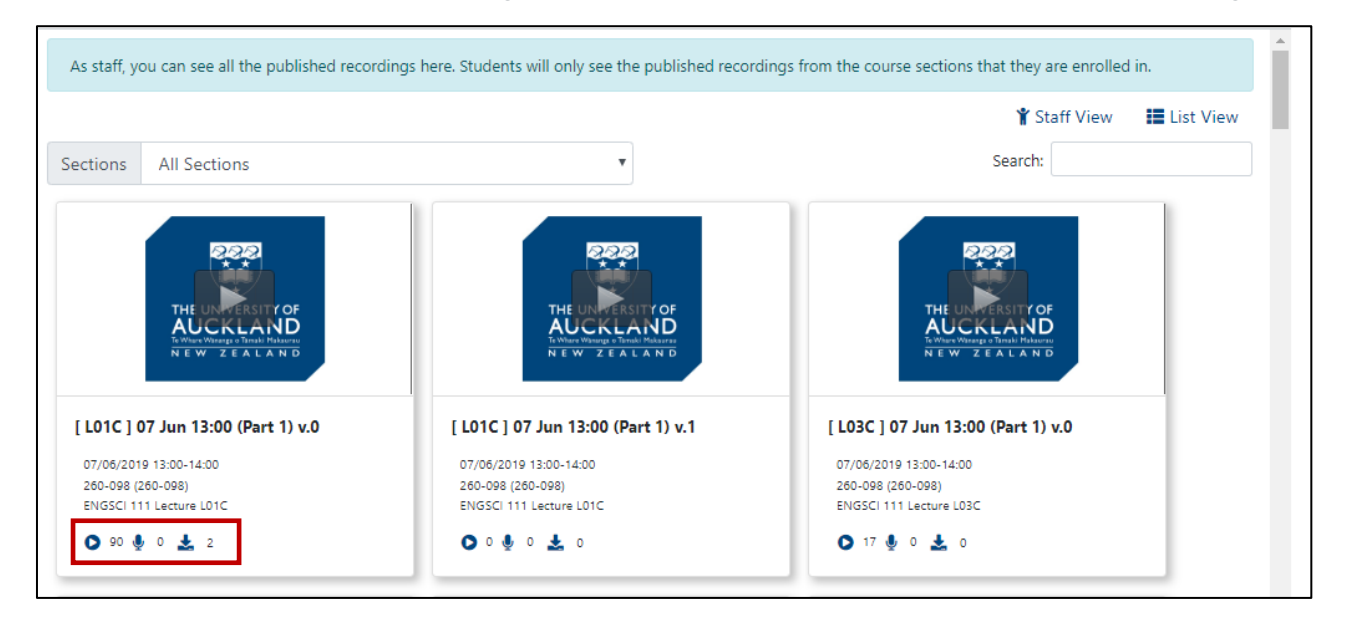

## **Email notifications**

#### **Who will receive the email notification?**

All recordings are available in the Recordings tab in Canvas. If you have previously scheduled recordings you will automatically receive an email notification with the link to the recording.

If the recording has not been previously scheduled the Course Coordinator will receive the notification email.

If you receive the notification email and this should be sent to another staff member please contact the Staff Service Centre (SSC) on 86000 or click to [Raise SSC Request](https://uoaprod.service-now.com/sp?id=sc_cat_item_guide&sys_id=0ba23489dbdd3f4029f117564a9619f3&sysparm_category=9d4af1074f63be00ef5cfaf11310c79b)

#### **How many emails will I be sent for a scheduled recording?**

If a Lecturer stops the recording and then restarts there will be 2 recordings - Part 1 and Part 2 which will appear on separate emails.

An edited recording will generate an email notification.

## **Exemptions**

#### **How do I apply for an exemption?**

Exemptions are managed at faculty level and where granted, are applied at the level of the course. **Exemptions should be applied for well in advance of semester**. Once granted, an exemption 'rolls over' each semester for up to 5 years.

See [Guide to Lecture Release Exemptions Process for Staff.](https://www.auckland.ac.nz/auckland/en/staff/learning-and-teaching/teaching-course-development/lecture-capture-at-auckland/guide-to-lecture-release-exemptions-process-for-staff.html)

A course may be exempted where:

- The primary mode of delivery in the course is not conducive to capture and release of the recordings, and provides limited pedagogical benefits for students.
- The release of lecture recordings leads to increased risk of copyright infringement and other options to manage the risk are impractical.
- Lectures in a course contain personal information or use case studies which, may infringe privacy or confidentiality, and other options to manage these concerns are impractical.

#### **How do exemptions appear in Canvas?**

Staff will see the following view for exempted courses:

This course is exempted from the auto-publish policy.

Students will see the following view for exempted courses:

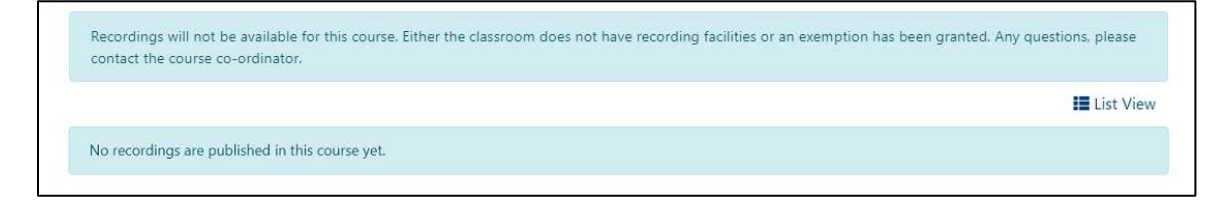

## **Getting Help**

For assistance with Recordings, please contact the Staff Service Centre by:

- Emailing [\(staffservice@auckland.ac.nz\)](mailto:staffservice@auckland.ac.nz)
- Submitting a **[ticket](https://superuoa.custhelp.com/app/home)** (https://superuoa.custhelp.com/app/home)
- Phoning extension 86000 or 09 9236000

## **Useful Links**

[Lecture Capture at the University of Auckland](https://www.auckland.ac.nz/en/staff/learning-and-teaching/teaching-course-development/lecture-capture-at-auckland.html)

[Lecture Capture and Release Policy and Procedures](https://www.auckland.ac.nz/en/about/the-university/how-university-works/policy-and-administration/teaching-and-learning/lecture-capture-and-release/lecture-capture-and-release-policy-and-procedures.html)

[Guide to the Recordings Tool in Canvas](https://auckland.instructure.com/courses/15995/pages/recordings-about?module_item_id=572753) (Canvas Documentation)